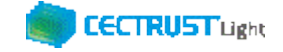

# **CECTRUST-Light 契約締結の操作手順**

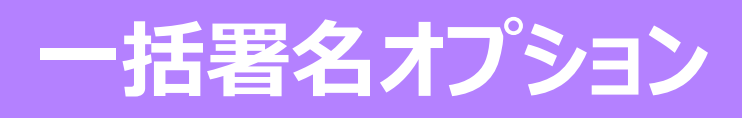

**Ver.1.4**

【お問い合わせ窓口】 お問い合わせはメールで承っております

株式会社コンストラクション・イーシー・ドットコム CECTRUST-Lightサービス担当 Eメール:help-light@construction-ec.com

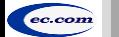

ー<br>本式会社コンストラクション・イーシー・ドットコム Construction-ec.com Corporation こころについて Construction-ec.com Corporation - c.com Corporation

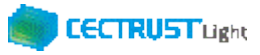

# **CECTRUST-Lightとは**

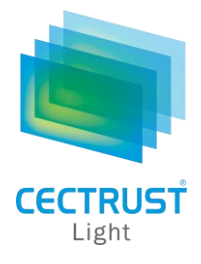

「CECTRUST-Light」とは、これまで企業間で取り交わしていた押印による書面契約をインターネットを利用して 企業間の意思確認を行い契約を取り交す電子契約サービスです。

契約書類に必要な電子証明書の発行と保管、電子署名、文書原本の長期保管機能を全てインターネットを 利用して提供します。

# **本操作手順書について**

操作手順書は、「管理者編」、「発信者編」、「受信者編」の3部構成です。

本操作手順書『CECTRUST-Light 契約締結の操作手順 **受信者編**』は、受信者(発信者から契約文書を受取る側の 企業)による「CECTRUST-Light」の契約締結方法を掲載しています。

#### **●手順書の構成**

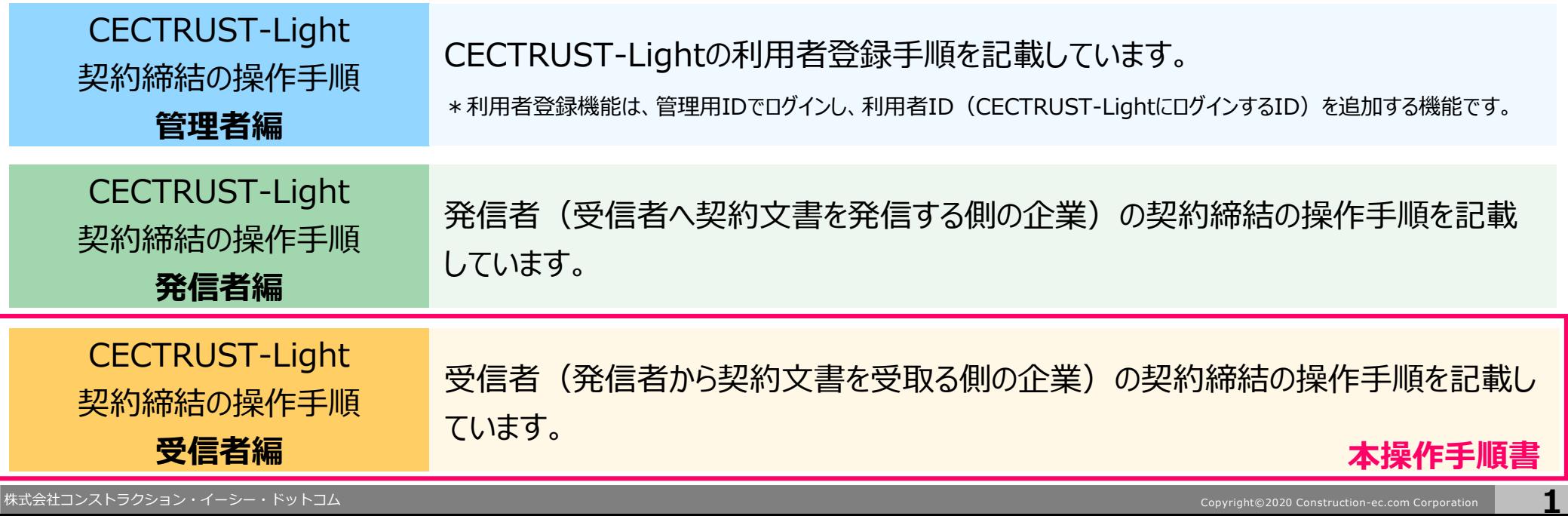

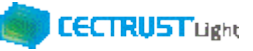

# **本システムの利用にあたって**

#### CECTRUST-Lightで必要な情報は以下のとおりです。ご利用開始前に必要な情報をご確認ください。

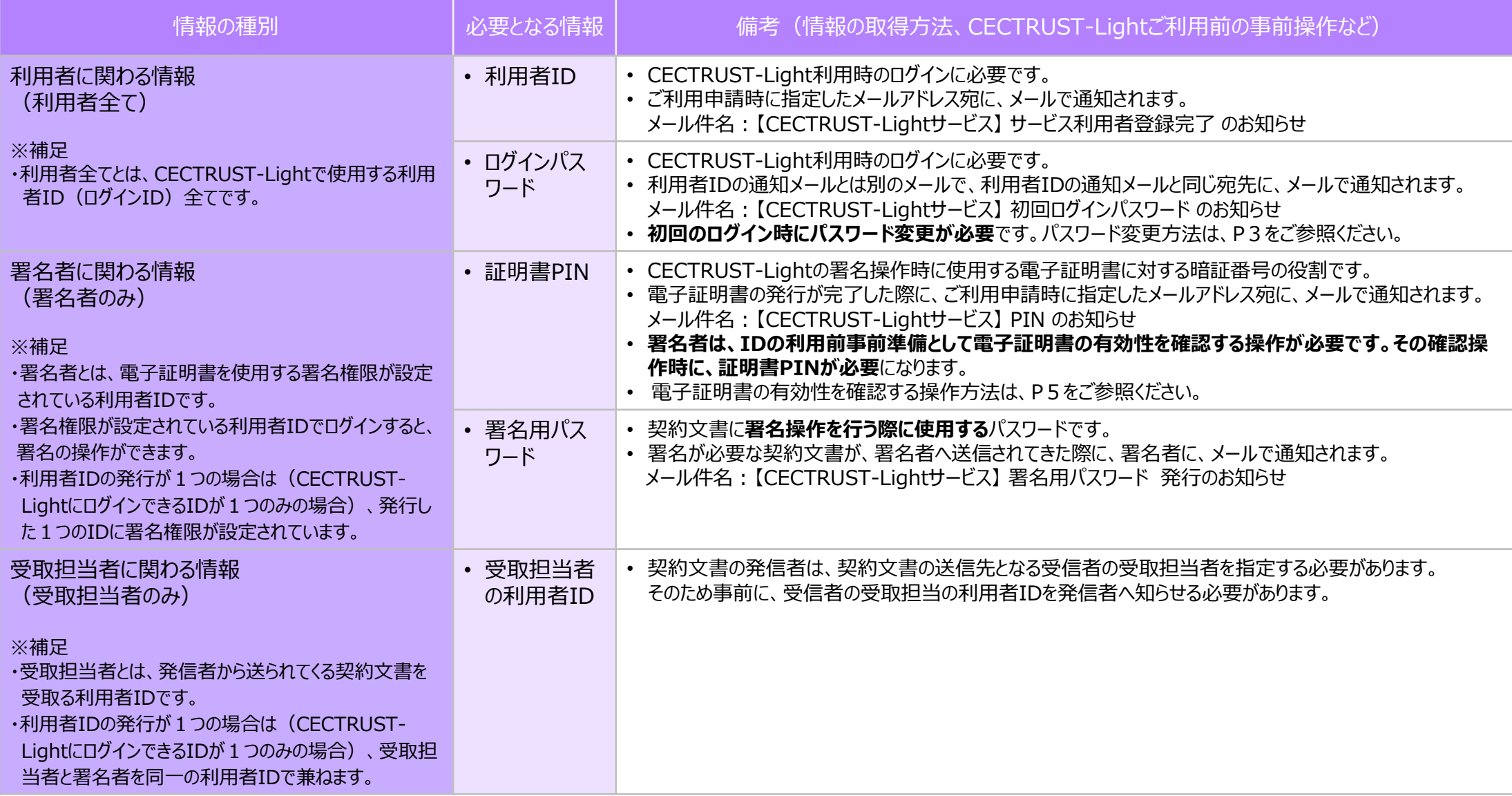

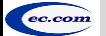

CECTRUST-Light 契約締結の操作手順 一括署名オプション

**本システムの利用にあたって(ご利用前事前準備の操作)**

(1) 初期ログインパスワードの変更 利用者全員

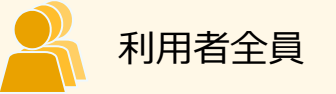

CECTRUST-Lightのご利用開始前に、事前準備として通知メールで届いたログイン初期パスワードの変更が必要で す。

通知メールは、ご利用申請時に指定したメールアドレス宛に 2通届きます。

・通知メール

【CECTRUST-Lightサービス】 サービス利用者登録完了 のお知らせ : **利用者IDが記載されています** 【CECTRUST-Lightサービス】 初回ログインパスワード のお知らせ : **初期パスワードが記載されています**

・パスワード変更方法

メールで通知された利用者IDと初期パスワードを使用して最初のログインを行った場合、[パスワード変更]画面 が表示されます。以下の手順で初期パスワードの変更を行ってください。

> ※新しいパスワードは、半角英字、半角数字、記号を全て含め、8桁以上とする必要があります。 パスワードに使用できる記号は、「!」「#」「\$」「%」「&」「'」「-」「\_」のみです。

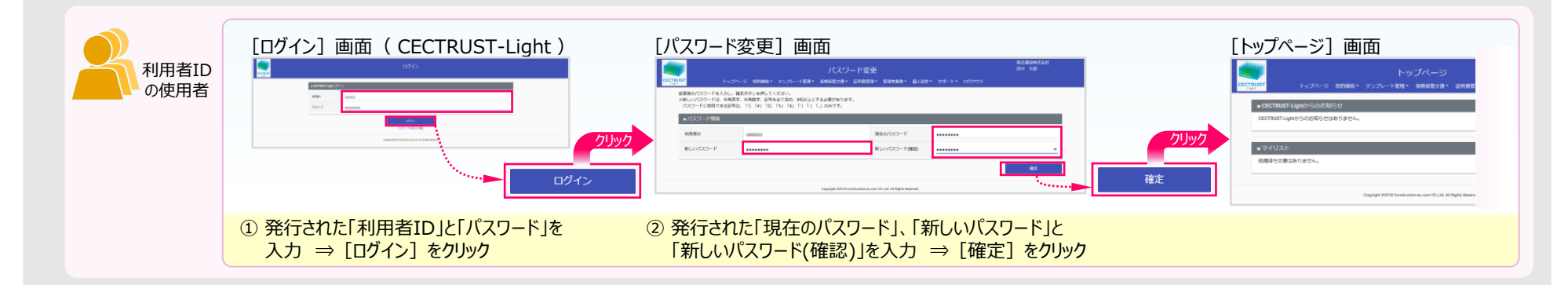

**3**

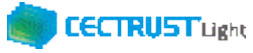

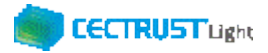

# **本システムの利用にあたって(ご利用前事前準備の操作)**

(2) 署名者の事前準備

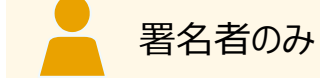

署名者は、前ページに加えて事前準備として、

#### **証明書の有効性確認**

の操作が必要です。下記の手順に従って実施してください。

#### **証明書の有効性確認**

CECTRUST-Lightへの通常のログイン後、電子証明書のPINコードを入力して、登録された電子証明書を有効に してください。

※電子証明書のPINコードは、電子証明書の発行申請時に指定されたメールアドレスに通知されます。 メール件名:【CECTRUST-Lightサービス】 PIN のお知らせ

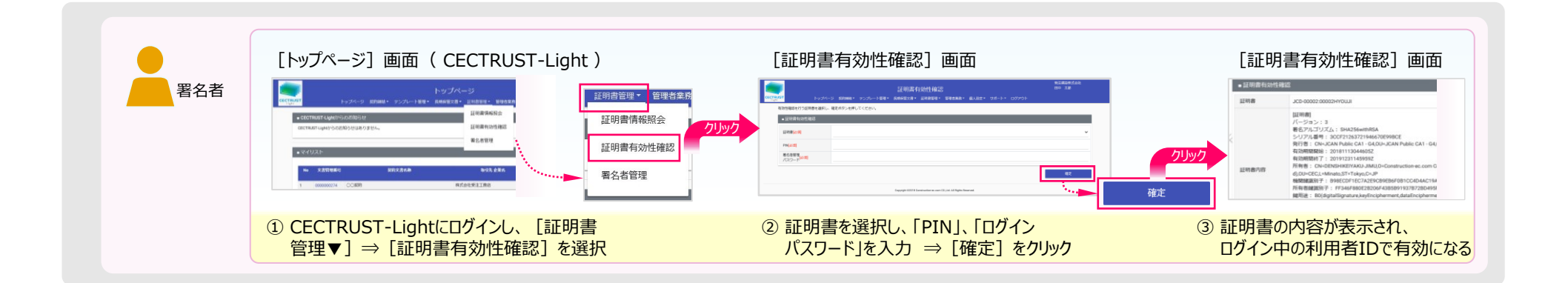

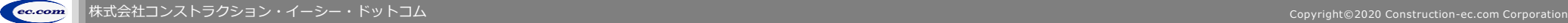

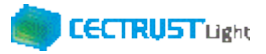

#### **本システムの利用にあたって(各担当者について)**

「CECTRUST-Light」の受信者は、3つの担当者(受取担当者、承認者、署名者)を設定し、契約締結の操作をすす めることができます。承認者の設定のみ必須ではありません、必要に応じて設定します。

受取担当者、承認者、署名者の作業内容は、担当者ごとに異なります。

【利用者IDの発行が1つの場合(CECTRUST-LightにログインできるIDが1つのみの場合)】 受取担当者と署名者を同一の方が(同一の利用者IDで)兼ねる事になります。この場合、承認者の設定は不要です。

【受取担当者、承認者、署名者を異なる方が操作したい場合】 複数の利用者IDが必要です。 利用者IDを追加発行し、契約文書を受取担当者→承認者→署名者の順に社内で回覧し、契約締結をすすめます。 利用者IDの追加方法は、操作手順書「管理者編」をご参照ください。 発信者と受信者の各担当者と作業内容は以下のとおりです。

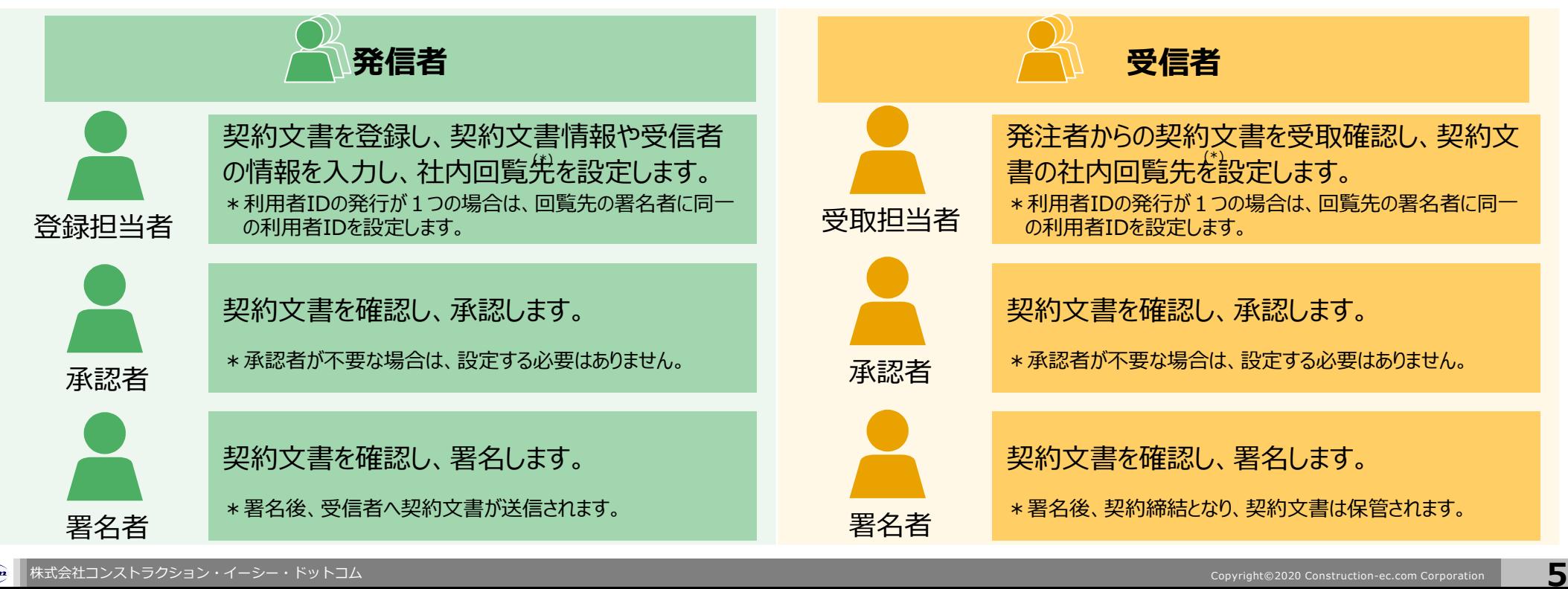

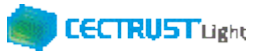

### **契約締結の流れ**

契約締結は、受信者の受取担当者、承認者、署名者によって行います。(承認者は必要に応じて設定します。P6をご参照ください。)

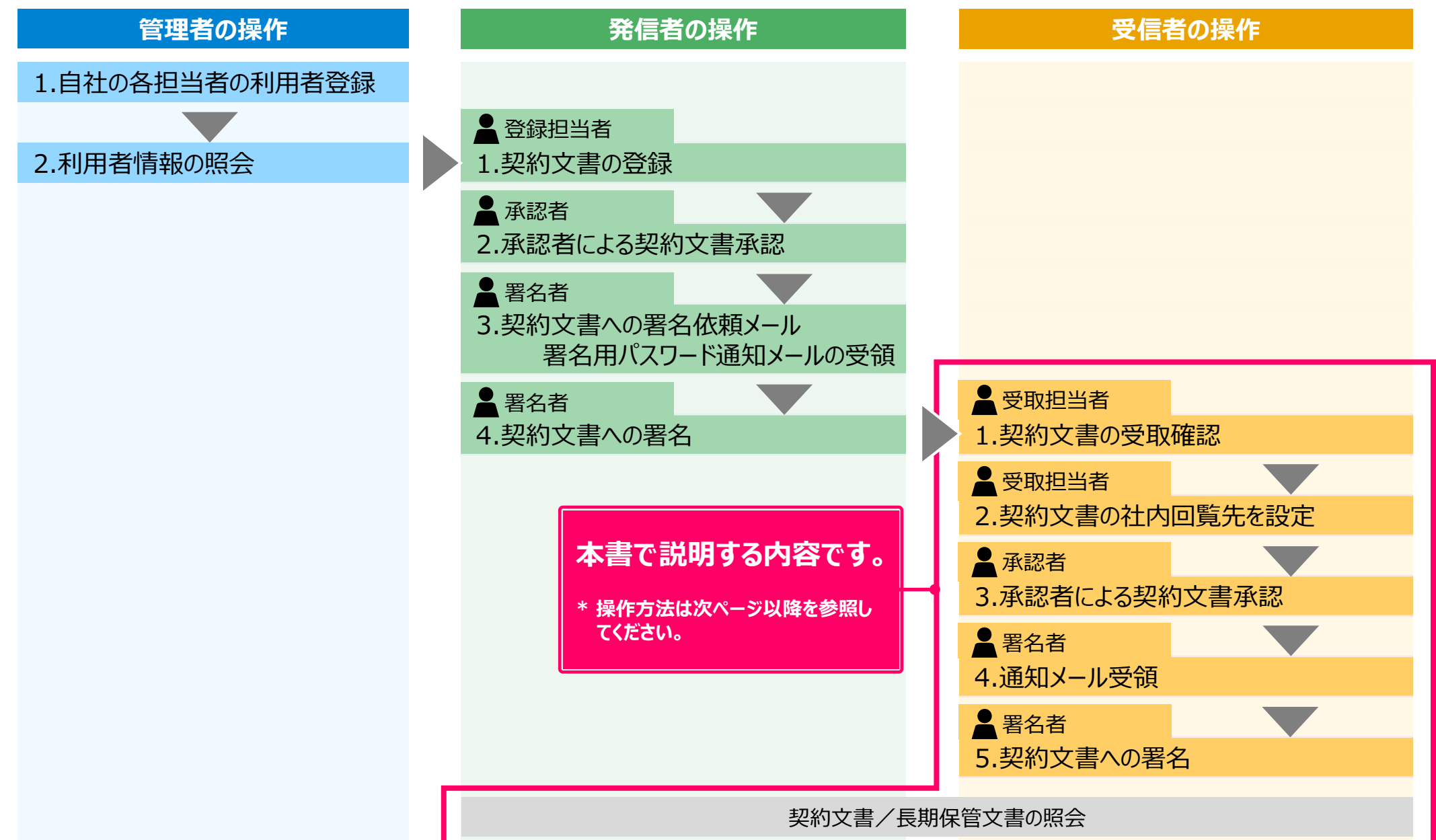

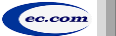

#### **CECTRUST Light 1. オプション機能(一括署名)** スペット コンピュータ ■ コンピュータ ■ 日本署名機能が 利用できる担当者 発注者から受取った複数の契約文書に、一括で署名することができる **補足** 有料のオプション機能です。 【1つの利用者IDで兼ねる方法】 ■一括署名をする前の事前準備■ どちらかの方法を選択ください。 ①一括署名では、1つの利用者IDで受取担当者と署名者を兼ね•… a)発信者が契約文書の登録時に、受信者の署名者 ることが必要です。 を受取担当者として登録する。 (発信者へ署名者の利用者IDをお伝えください。) ②一括署名機能を利用する利用者ID(上記①受取担当者と署 b)受取担当者に署名する権限を設定する。 名者を兼ねる利用者ID)を別途申請していただく必要があります。 署名権限の設定は、別途申請手続きが必要です。 ログイン ①一括署名機能が利用できる「利用者ID」、 「パスワード」を入力します。 ■ CECTRUST-Light ログイン 利用表示 1000027 パスワード .......... ② 「ログイン】をクリックします。 ③ [トップページ] 画面の [マイリスト] に、受 Convicts 8/2018 Construction en com CO Ltd. All Biobte Benerur 取待ちの契約文書が表示されています。 株式会社受注工務 佐藤 二郎 トップページ 一括で署名したい契約文書の[文書管理番 トップページ 契約締結▼ テンプレート管理▼ 長期保管文書▼ 証明書管理▼ 個人設定▼ ログアウト 号]をクリックし、契約文書情報と、契約文 ■ CECTRUST-Lightからのお知らせ CECTRUST-Lightからのお知らせはありません。 書のPDFファイルが処理をすべき正しい契約 文書となっているか確認します。 ■ マイリスト 5件中1~5件目を表 文書管理番号 超均文書名称 取引先企業名 取引先 ステータス 受験注区分 **補足** 登注建設株式会社 ○想納 受注器 受領側受取待ち △契約 発注建設株式会社 発注側 受領側受取待ち □契約 登注建設株式会社 登注器 受销售(受取纳力 一括署名の機能を使って署名する場合、契約内容は、  $0.0528$ 発注建設株式会社 受注例 受領側受取待\* ☆☆契約 発注建設株式会社 発注側 645 商标开始 [トップページ]であらかじめ確認しておきます。

**7**

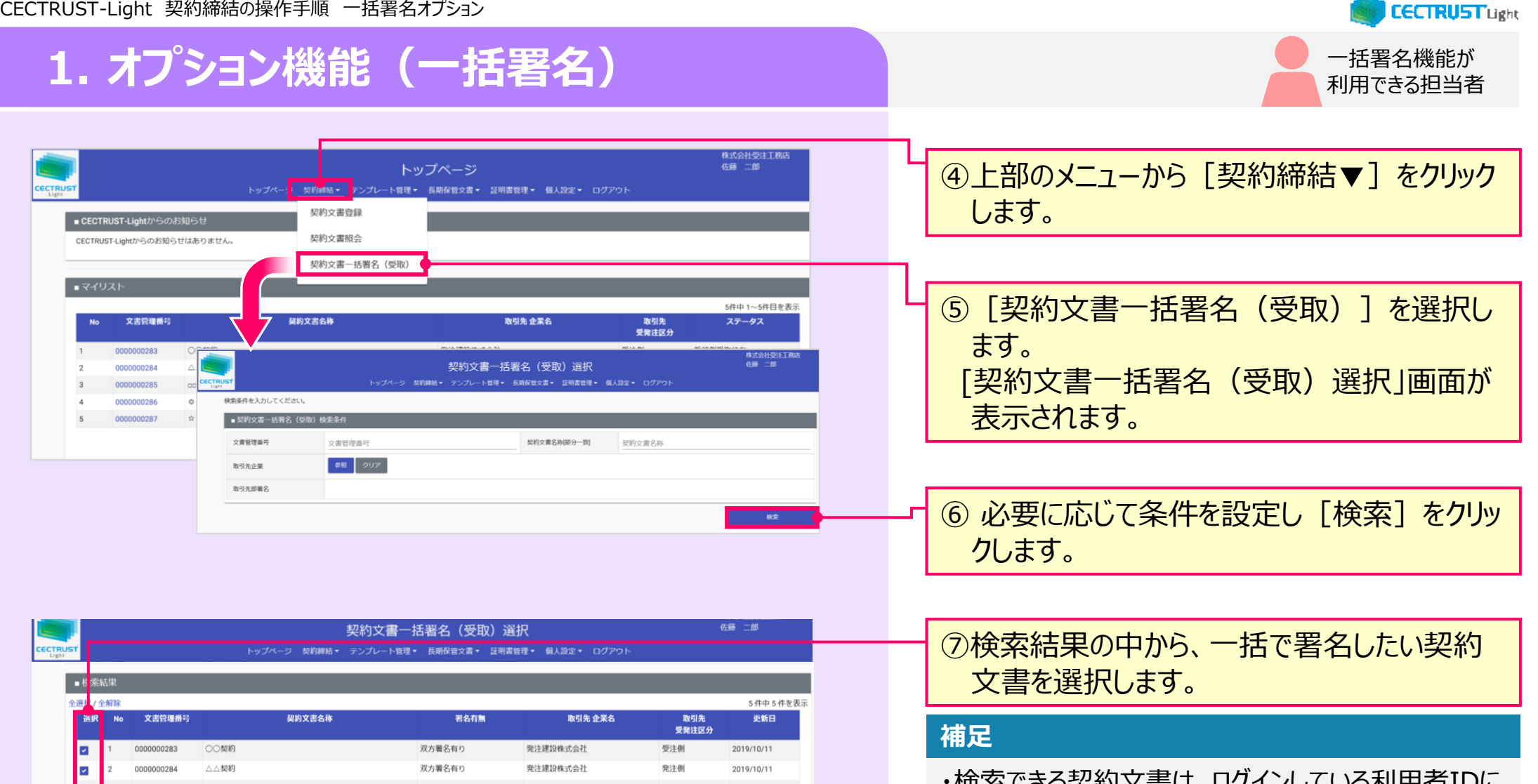

0000000285 口契約 双方署名有り 発注建設株式会社 発注側 2019/10/11 **D** E ○○契約 双方署名有り 発注建設株式会社 受注側 0000000286 2019/10/11 000000028 ☆☆契約 双方署名有り 発注建設株式会社 発注側 2019/10/11

対象選択

- ・検索できる契約文書は、ログインしている利用者IDに 届いている「マイリスト」に表示された、ステータスが「受 領側受取待ち」のみです。
- ・検索結果は、最大200件までを表示します。 200件より多い場合は署名を行い、ステータスが「受 領側受取待ち」の契約文書を少なくすると検索結果 に表示できます。

# **1. オプション機能(一括署名)**

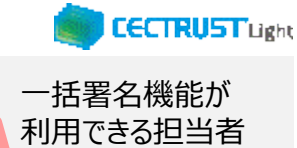

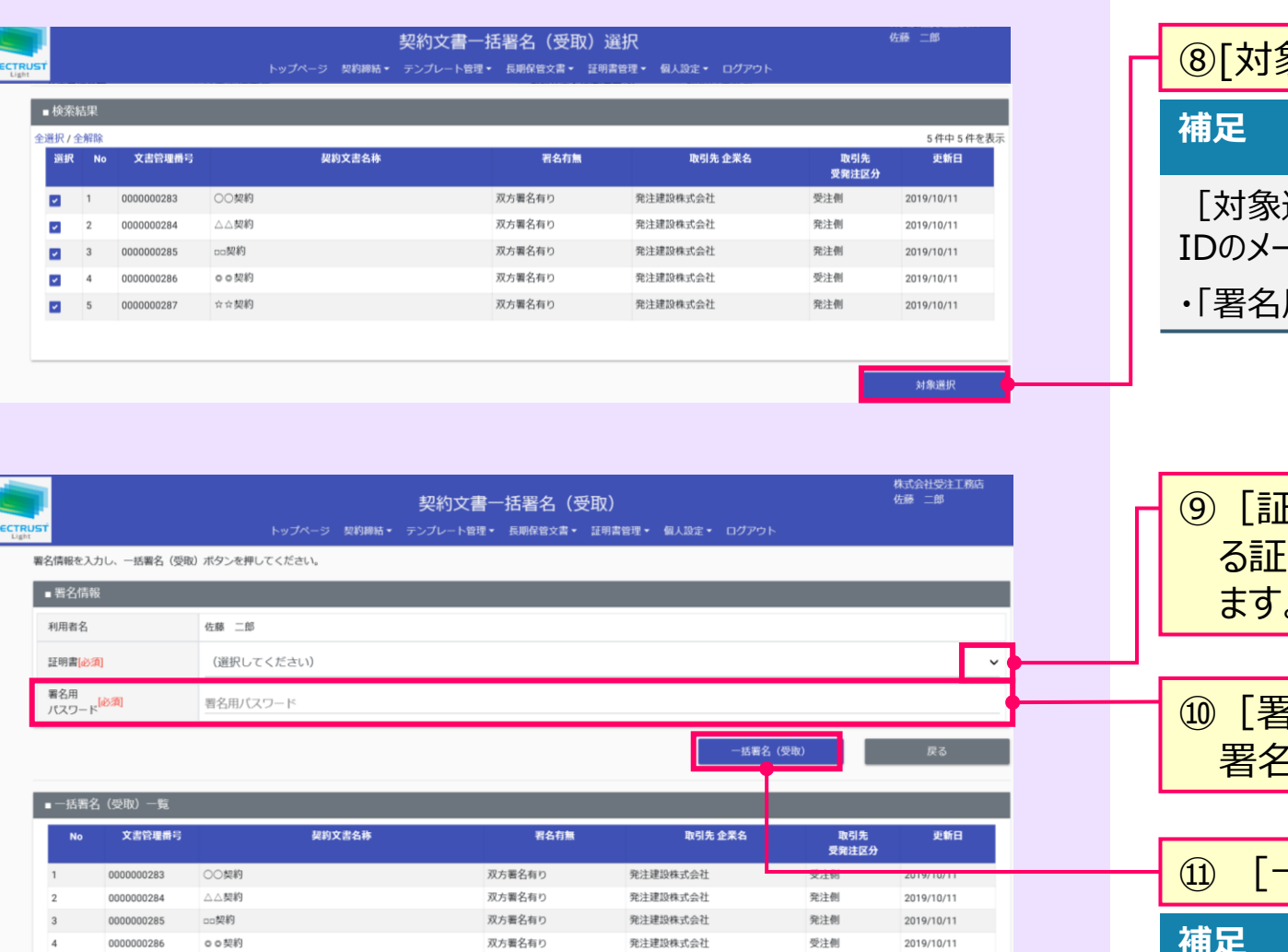

発注建設株式会?

発注側

2019/10/11

双方署名有り

象選択]をクリックします。 選択] をクリックすると、ログインしている利用者 IDのメールアドレスに、以下のメールが届きます。 ・「署名用パスワード発行のお知らせ」

[明書]の <mark>~ をクリックし、登録されてい</mark> る証明書の中から、利用する証明書を選択し ます。

⑩[署名用パスワード]に、メールで通知された 署名用パスワードを入力します。

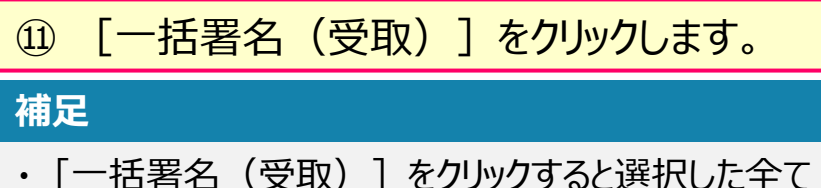

・[一括署名(受取)]をクリックすると選択した全て の契約文書に署名を行います。

・署名が完了すると、[トップページ]画面が表示され ます。

※対象が多い場合、署名完了までに時間がかかります。

0000000287

☆☆契約

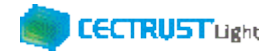

# **A1. オプション機能一覧**

#### CECTRUST-Lightのオプション機能の一覧です 操作の詳細は、操作マニュアルページの「オプション機能一覧 (PDF) 」をご参照ください

※操作マニュアルページ <http://www.construction-ec.com/cectrust-light/manual/index.html>

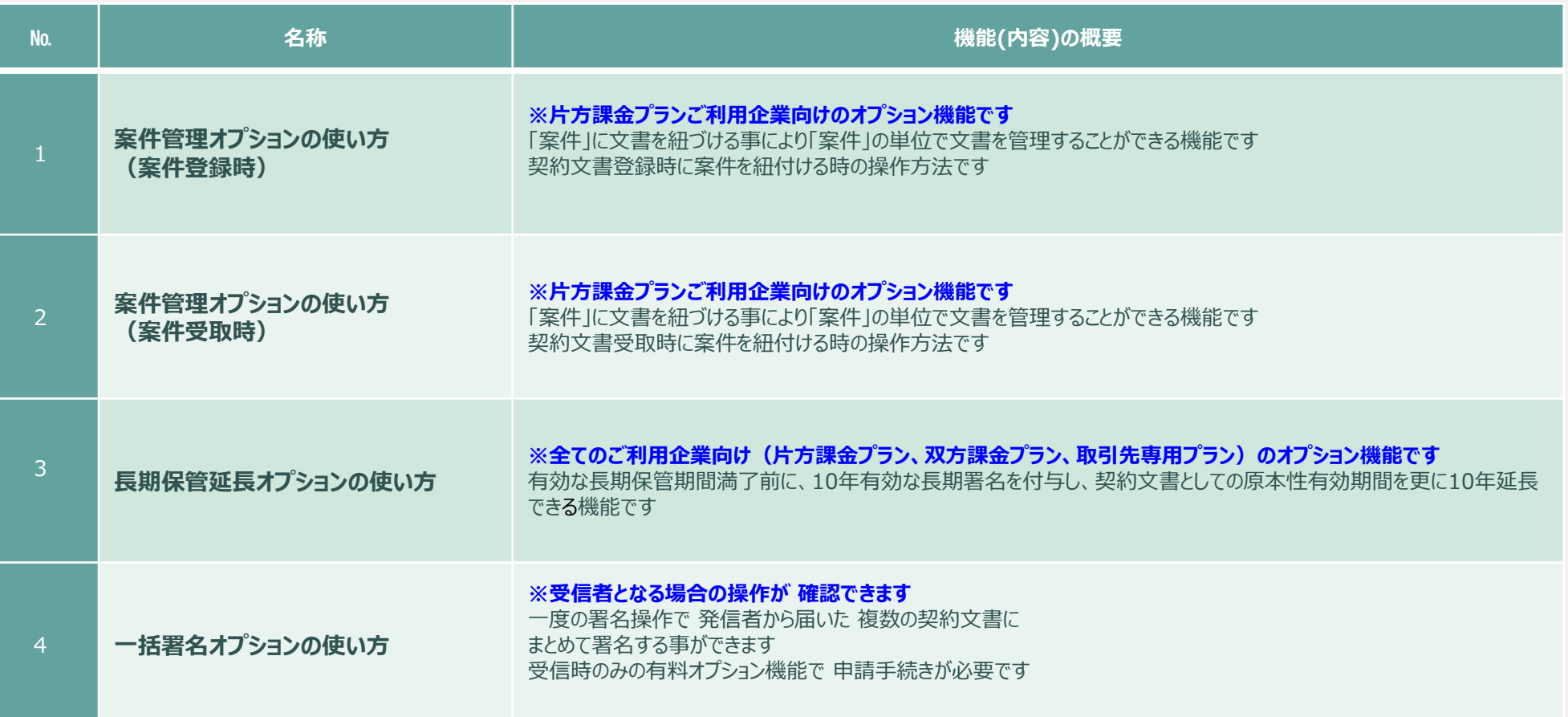

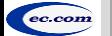

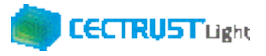

# **A2. ご登録プランとご料金負担**

CECTRUST-Lightサービスには 3つのプランが あります お取引先(お相手方)の プランによって ご利用料金負担が 異なります

料金詳細は利用規約ページの「料金表」を ご確認ください 利用規約ページ: http://www.construction-ec.com/cectrust-light/kiyaku/index.html

#### **■CECTRUST-Lightサービスのプラン**

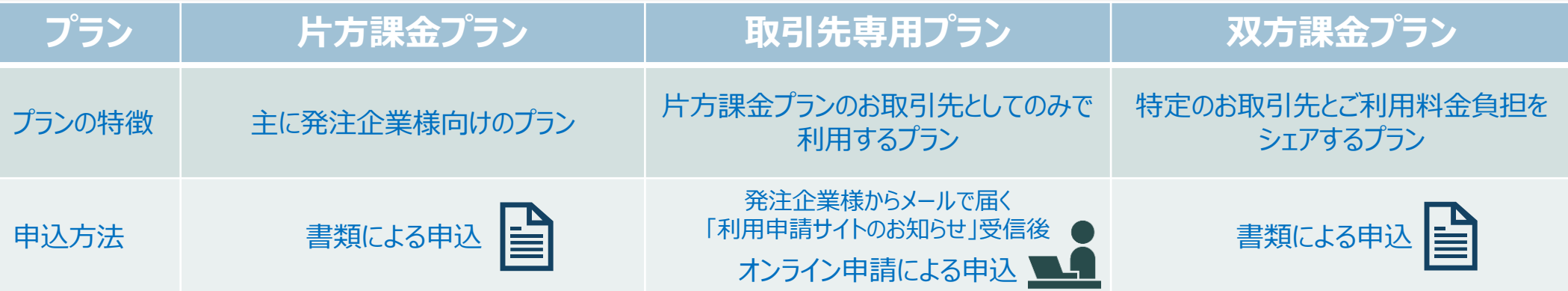

#### **■自社プランとお取引先プランごとのご利用料金負担**

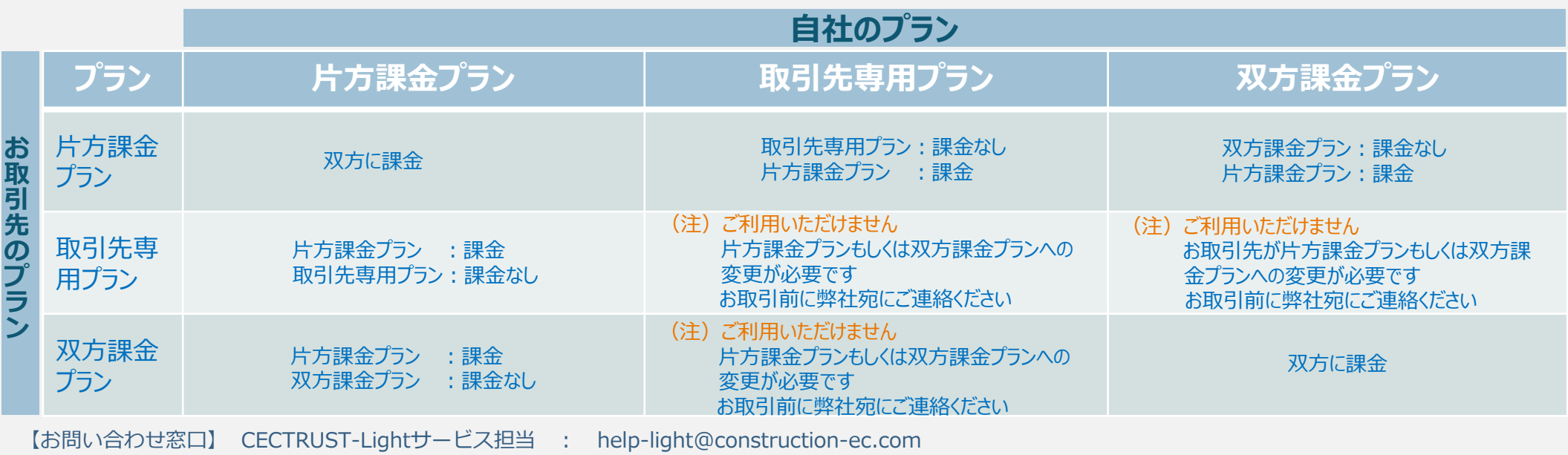

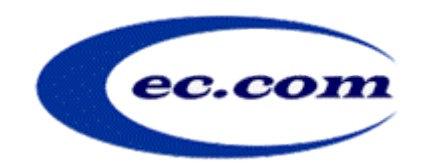

【お問い合わせ窓口】 お問い合わせはメールで承っております

株式会社コンストラクション・イーシー・ドットコム CECTRUST-Lightサービス担当 Eメール:help-light@construction-ec.com